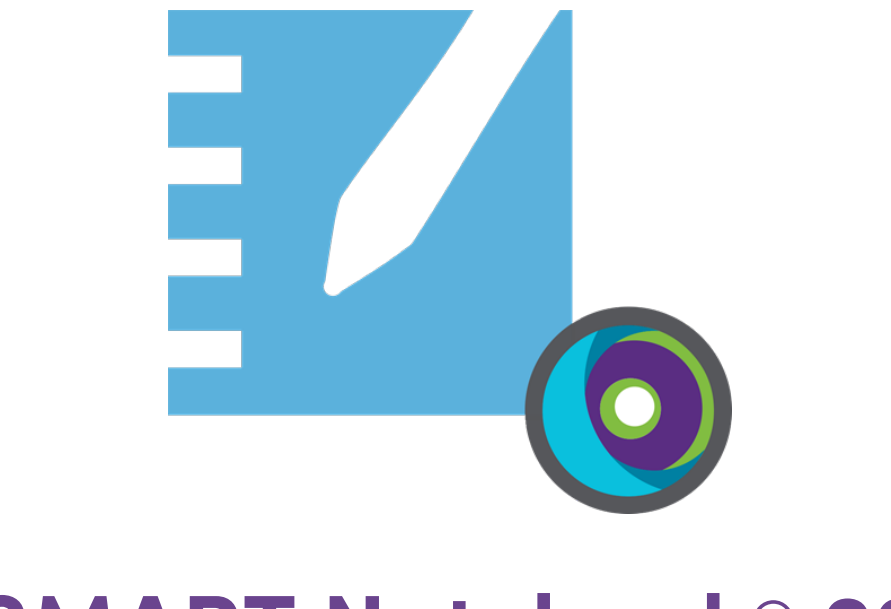

# **SMART Notebook® 22**

**Collaborative learning software**

# **Installation guide**

**For Windows and Mac operating systems**

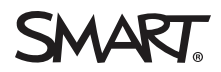

Was this document helpful? [smarttech.com/docfeedback/171832](https://www.smarttech.com/docfeedback/171832)

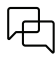

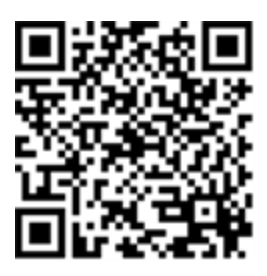

## Learn more

This guide and other resources for SMART Notebook and SMART Learning Suite are available in the Support section of the SMART website [\(smarttech.com/support](https://www.smarttech.com/support)). Scan this QR code to view these resources on your mobile device.

# <span id="page-2-0"></span>**Contents**

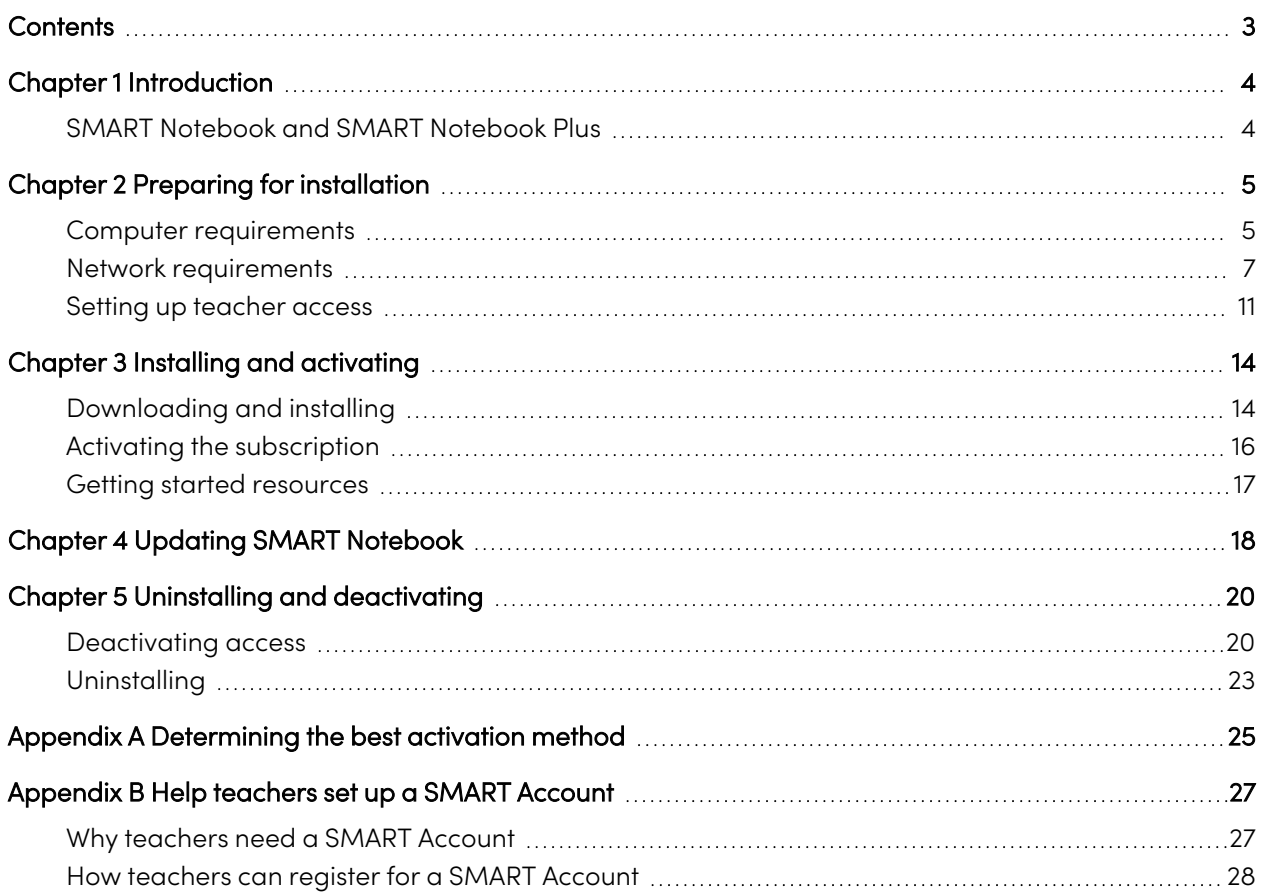

# <span id="page-3-0"></span>Chapter 1 **Introduction**

This guide shows you how to install the following software included in the SMART Learning Suite Installer:

- SMART Notebook
- $\cdot$  SMART Ink®
- SMART Product Drivers
- Required third-party software (Microsoft® .NET and Visual Studio® 2010 Tools for Office Runtime)

This guide describes the installation on a single computer. For information about deployments on many computers at once, see the System Administrator's guides:

- For Windows®: [smarttech.com/kb/171831](https://www.smarttech.com/en/kb/171831)
- For Mac®: [smarttech.com/kb/171830](https://www.smarttech.com/en/kb/171830)

This guide is intended for those in charge of managing software subscriptions and installing software in a school, such as a technical specialist or IT administrator.

This guide also applies if you've purchased a license for yourself or you've downloaded a trial version of the software.

Many procedures in this guide require access to the internet.

## **Important**

If SMART Response is currently installed, updating from SMART Notebook 16.0 or earlier to SMART Notebook 22 will replace SMART Response with the newer Response assessment tool. Please review the details in the following link to make sure the upgrade will not disrupt current teacher workflows. Existing assessment data may need to be backed up.

## <span id="page-3-1"></span>SMART Notebook and SMART Notebook Plus

This guide helps you install SMART Notebook and SMART Notebook Plus. SMART Notebook Plus requires an active subscription to SMART Learning Suite. Some information in this guide applies only if you are installing SMART Notebook Plus. These sections are indicated with the following message:

## **Applicable to SMART Notebook Plus only.**

M

# <span id="page-4-0"></span>Chapter 2 **Preparing for installation**

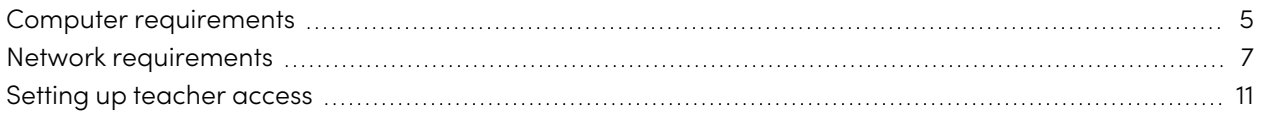

Before installing SMART Notebook, make sure the computer and network meets the minimum requirements. Additionally, you'll need to determine which activation method you want to use.

## <span id="page-4-1"></span>Computer requirements

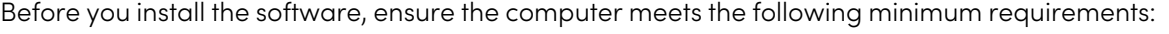

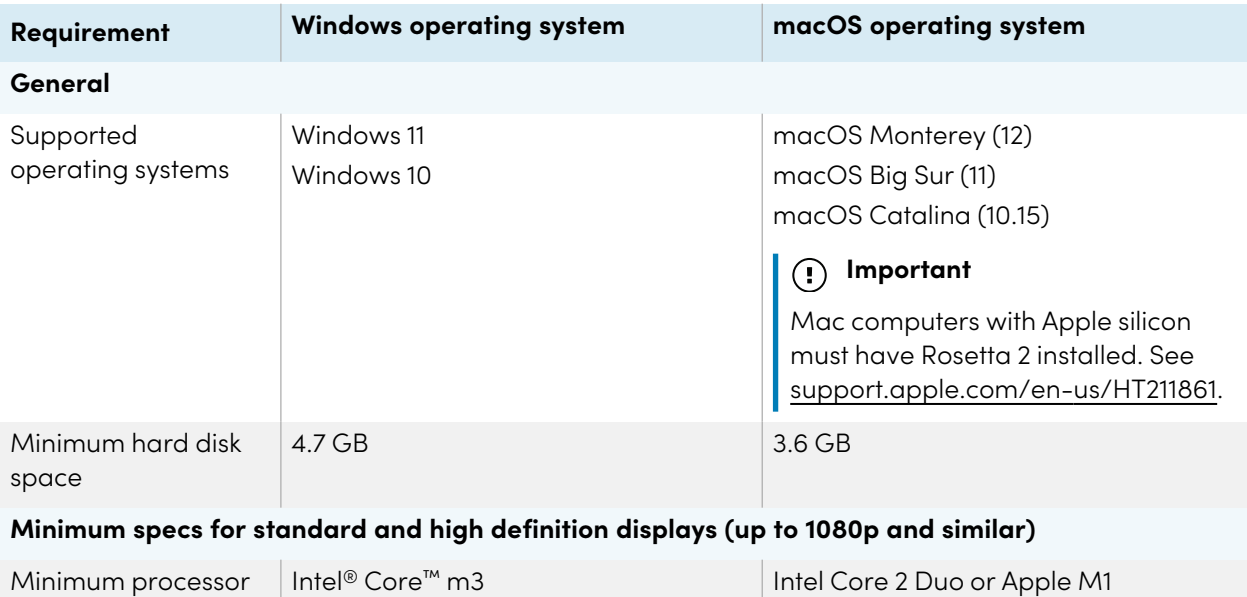

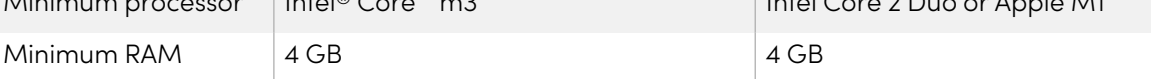

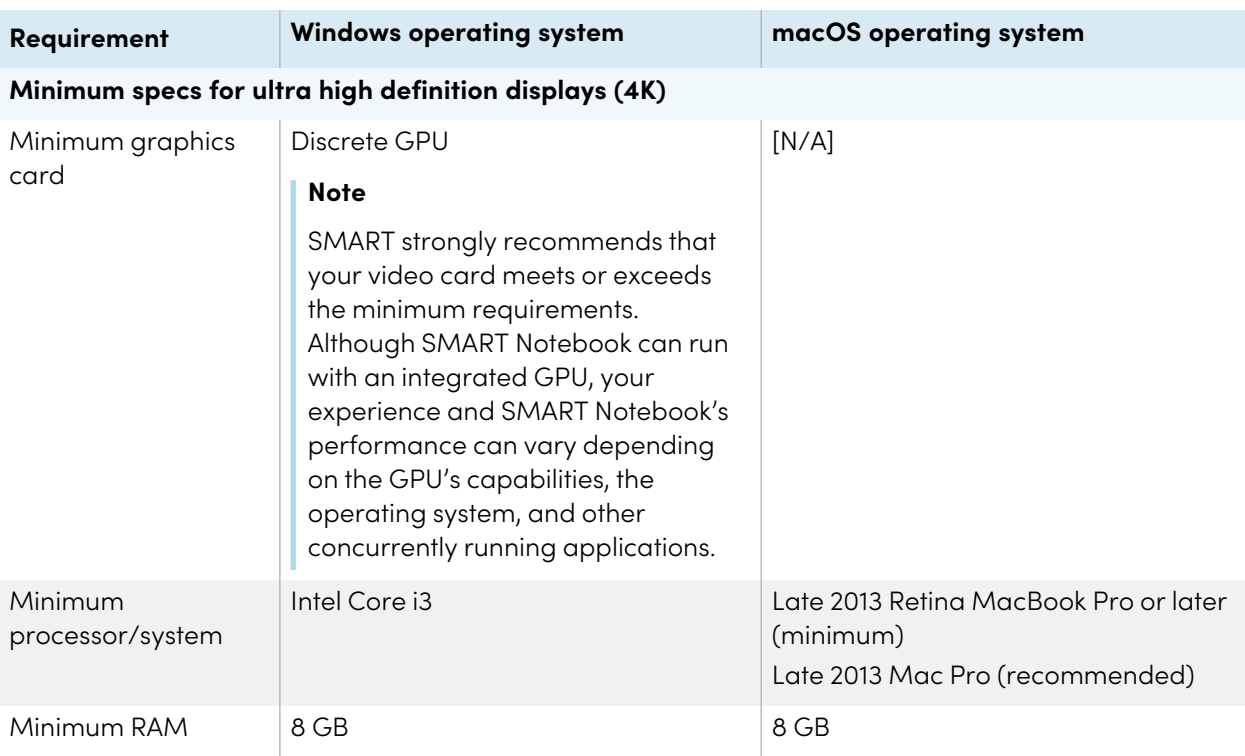

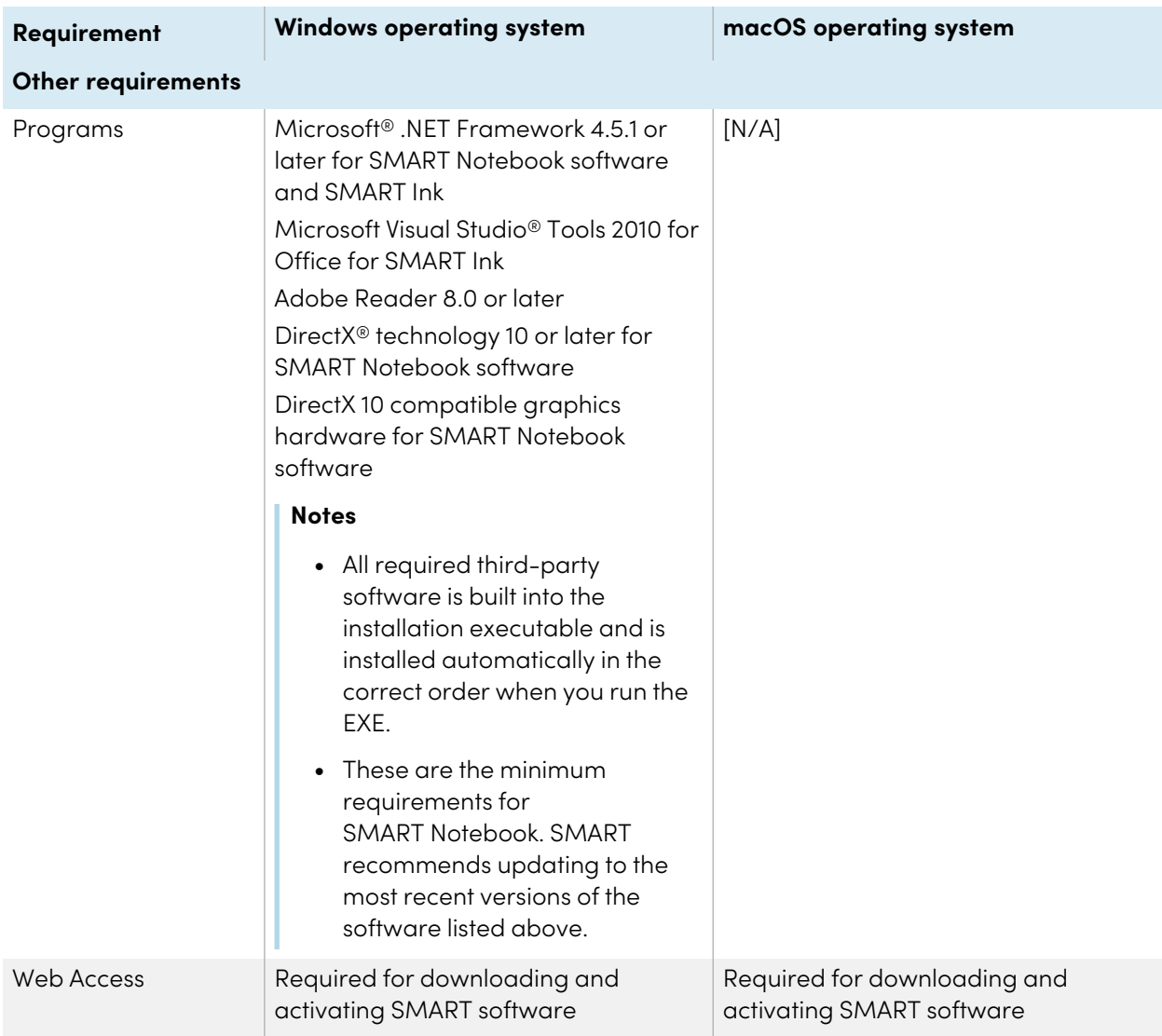

## **Note**

Operating systems and other third-party software released after this SMART software might not be supported.

## <span id="page-6-0"></span>Network requirements

Ensure your network environment meets the minimum requirements on this page before you install or use SMART Notebook.

SMART Notebook's interactive activities and assessments use hellosmart.com. Use the recommended web browsers, device specifications, operating systems, and network capacity to ensure the best possible experience with SMART Notebook's interactive activities and assessments.

Additionally, some features of SMART Notebook and other SMART products (such as SMART Board® interactive displays) require access to specific web sites. You might need to add those web sites to the allowlist if the network restricts outbound internet access.

## **Tip**

When using activities on hellosmart.com, students may check their website access at [suite.smarttech](https://suite.smarttech-prod.com/troubleshooting)[prod.com/troubleshooting](https://suite.smarttech-prod.com/troubleshooting).

## Student device web browser recommendations

Students playing or participating in a SMART Notebook Plus lesson's activities and assessments should use one of the following browsers on their devices:

The latest version of:

• Google™ Chrome

## **Note**

Google Chrome is recommended as it provides the best experience when using Lumio by SMART.

- Safari
- Firefox®
- Windows 10 Edge

### **Note**

Android™ devices must use Chrome or Firefox.

Ensure JavaScript is enabled in your browser.

## Student device operating system recommendations

Students who use hellosmart.com should use one of the following recommended devices:

- Any computer running the latest version of Windows 10 or any Mac running OS X 10.13 or later
- Any iPad or iPhone upgraded to the latest iOS
- Any Android phone or tablet with Android version 8 or later
- Any Google Chromebook upgraded to the latest Chrome OS

## **Important**

Although Lumio by SMART works with mobile devices, the lesson editing and activity building interfaces work best on larger screens.

## **Important**

First-generation iPads or Samsung Galaxy Tab 3 tablets do not support mobile device-enabled activities.

## Network capacity recommendations

SMART Notebook activities on hellosmart.com are designed to keep network requirements as low as possible while still supporting rich collaboration. The network recommendation for Shout It Out! alone is 0.3 Mbps per device. A school that regularly uses other Web 2.0 tools should have enough network capacity to run SMART Notebook activities on hellosmart.com.

If activities on hellosmart.com are used in conjunction with other online resources, such as streaming media, greater network capacity could be required, depending on the other resources.

## Website access requirements

A number of SMART products use the following URLs for software updates, collecting information, and backend services. Add these URLs to your network's allowlist to make sure SMART products behave as expected.

- https://\*.smarttech.com (for updating SMART Board interactive display software and firmware)
- <sup>l</sup> http://\*.smarttech.com (for updating SMART Board interactive display software and firmware)
- https://\*.mixpanel.com
- https://\*.google-analytics.com
- https://\*.smarttech-prod.com
- https://\*.firebaseio.com
- wss://\*.firebaseio.com
- https://www.firebase.com/test.html
- https://\*.firebasedatabase.app
- https://api.raygun.io
- https://www.fabric.io/
- https://updates.airsquirrels.com
- https://ws.kappboard.com (for updating SMART Board interactive display software and firmware)
- https://\*.hockeyapp.net
- https://\*.userpilot.io
- https://static.classlab.com
- https://prod-static.classlab.com/
- $\bullet$  https://\*.sentry.io (optional for the iQ experience)
- https://\*.aptoide.com
- https://feeds.teq.com

The following URLs are used for signing in to and using your SMART Account with SMART products. Add these URLs to your network's allowlist to make sure SMART products behave as expected.

- https://\*.smarttech.com
- http://\*.smarttech.com
- https://hellosmart.com
- https://content.googleapis.com
- https://\*.smarttech-prod.com
- https://www.gstatic.com
- https://\*.google.com
- https://login.microsoftonline.com
- https://login.live.com
- https://accounts.google.com
- https://smartcommunity.force.com/
- https://graph.microsoft.com
- https://www.googleapis.com

The following URLs are used to enable content from YouTube. If you want SMART product users to be able to insert and play YouTube videos when using SMART products, allow the following:

- https://\*.youtube.com
- https://\*.ytimg.com

## <span id="page-10-0"></span>Setting up teacher access

## **Applicable to SMART Notebook Plus only.**

## Single plan subscriptions

When you purchase a single plan subscription, you're asked to sign in to your Microsoft or Google account. This is the account you use to sign in to access SMART Notebook Plus.

## Group subscriptions

If you have an active subscription to SMART Learning Suite, you must determine how you want to set up teachers' access to the SMART Notebook Plus features that come with a subscription.

There are two ways to activate a teacher's access to SMART Notebook:

- <sup>l</sup> Email provisioning: provision the teacher's email address for their SMART Account
- Product key: use a product key

SMART recommends that you provision a teacher's access using their SMART Account email rather than a product key. For a comparison of the activation methods and help determining which is best for you, see Appendix <sup>A</sup> [Determining](#page-24-0) the best activation method on page 25.

### **Note**

Setting up access doesn't apply if you are using SMART Notebook Plus in trial mode or if you're using SMART Notebook without a subscription.

After you've determined which activation method is best for your school, sign in to the SMART Admin Portal to provision teachers or locate the product key.

The SMART Admin Portal is an online tool that allows schools or districts to manage their SMART software subscriptions easily. After signing in, the SMART Admin Portal shows you a variety of details, including:

- all the subscriptions purchased by you or your school
- $\bullet$  the product key(s) attached to each subscription
- renewal dates
- number of seats attached to each product key and how many of those seats have been assigned

To learn more about the SMART Admin Portal and its use, visit [support.smarttech.com/docs/redirect/?product=softwareportal](https://support.smarttech.com/docs/redirect/?product=softwareportal).

## **Create a list of teacher emails**

Gather a list of emails addresses for teachers for whom you're installing SMART Notebook. Teachers will use these addresses to create their SMART Account, which they will need for signing in to SMART Notebook and accessing all its premium features. A SMART Account is required for teachers regardless of which activation method (product key or email provisioning) is used.

Ideally these email addresses are provided to teachers by their school or institution for Google Suite or Microsoft Office 365. If a teacher already has an address they use for a SMART Account, be sure to obtain and provision that email address. See [Appendix](#page-26-0) B Help teachers set up a SMART Account on [page](#page-26-0) 27.

#### **Adding teachers to a subscription**

If you chose to provision a teacher's email address to set up access, you need to provision the teacher to the subscription in the SMART Admin Portal. You can:

- Add one teacher at a time by entering their email address
- Import a CSV file to add multiple teachers
- Auto-provision teachers with ClassLink, Google, or Microsoft

For complete instructions about provisioning teachers using the above methods, see [support.smarttech.com/docs/redirect/?product=adminportal&context=AddUsers](https://support.smarttech.com/docs/redirect/?product=adminportal&context=AddUsers&language=en).

#### **Locating the product key for activation**

If you chose the product key method to set up access, sign in to the SMART Admin Portal to locate the key.

#### **To locate the product key for your subscription**

- 1. Go to [subscriptions.smarttech.com](http://subscriptions.smarttech.com/) and enter your user name and password for the SMART Admin Portal to sign in.
- 2. Locate your subscription to SMART Learning Suite and expand it to view the product key.

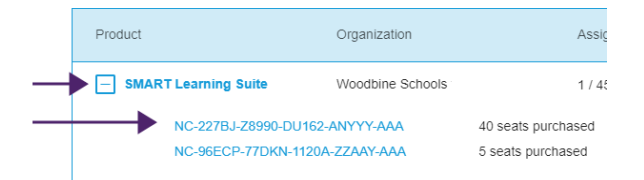

See the SMART Admin Portal support page for complete details about using the portal [\(support.smarttech.com/docs/redirect/?product=softwareportal\)](https://support.smarttech.com/docs/redirect/?product=softwareportal).

3. Copy the product key and email it to the teacher or save it in a convenient location for later. You or the teacher will enter this key in SMART Notebook after it's installed.

# <span id="page-13-0"></span>Chapter 3 **Installing and activating**

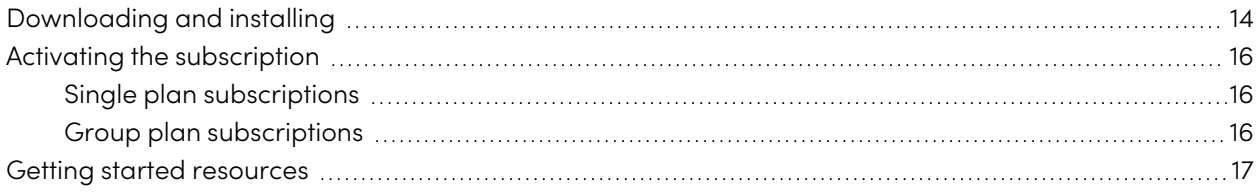

Start the installation by downloading the software from the SMART website. After you've downloaded and run the installer, you or the teacher need to activate the software.

### **Tips**

- If you are deploying SMART Notebook on multiple computers, refer to the SMART Notebook deployment guides ([support.smarttech.com/docs/redirect/?product=notebook&context=documents\)](https://support.smarttech.com/docs/redirect/?product=notebook&context=documents).
- For Windows operating systems, you can install SMART Notebook using the USB installer or the web-based installer. If you're installing SMART Notebook on multiple computers, use the USB installer so you only have to download the installer once, saving you time. The USB installer is also for use if you're installing SMART Notebook on a computer that doesn't have internet. However, an internet connection is required for activating the software. To find the USB installer, go to [smarttech.com/products/education-software/smart-learning-suite/admin-download](https://legacy.smarttech.com/products/education-software/smart-learning-suite/admin-download)

# <span id="page-13-1"></span>Downloading and installing

- 1. Go to [legacy.smarttech.com/products/education-software/notebook/download/basic.](https://legacy.smarttech.com/products/education-software/notebook/download/basic)
- 2. Select the operating system.
- 3. Click **DOWNLOAD** and save the file to a temporary location.
- 4. Double-click the downloaded installer file to start the installation wizard.

5. Follow the on-screen instructions to complete the installation.

## **Tip**

## **Windows operating systems only**

If you don't have a SMART Learning Suite subscription and do not want to start a trial of SMART Notebook Plus features, select the Disable trial offer and upgrade notifications check box on the final installation screen. This will prevent SMART Notebook from asking for activation when the program starts and will prevent notifications asking users to upgrade.

When the installation is complete, the following SMART software and tools are installed in addition to SMART Notebook:

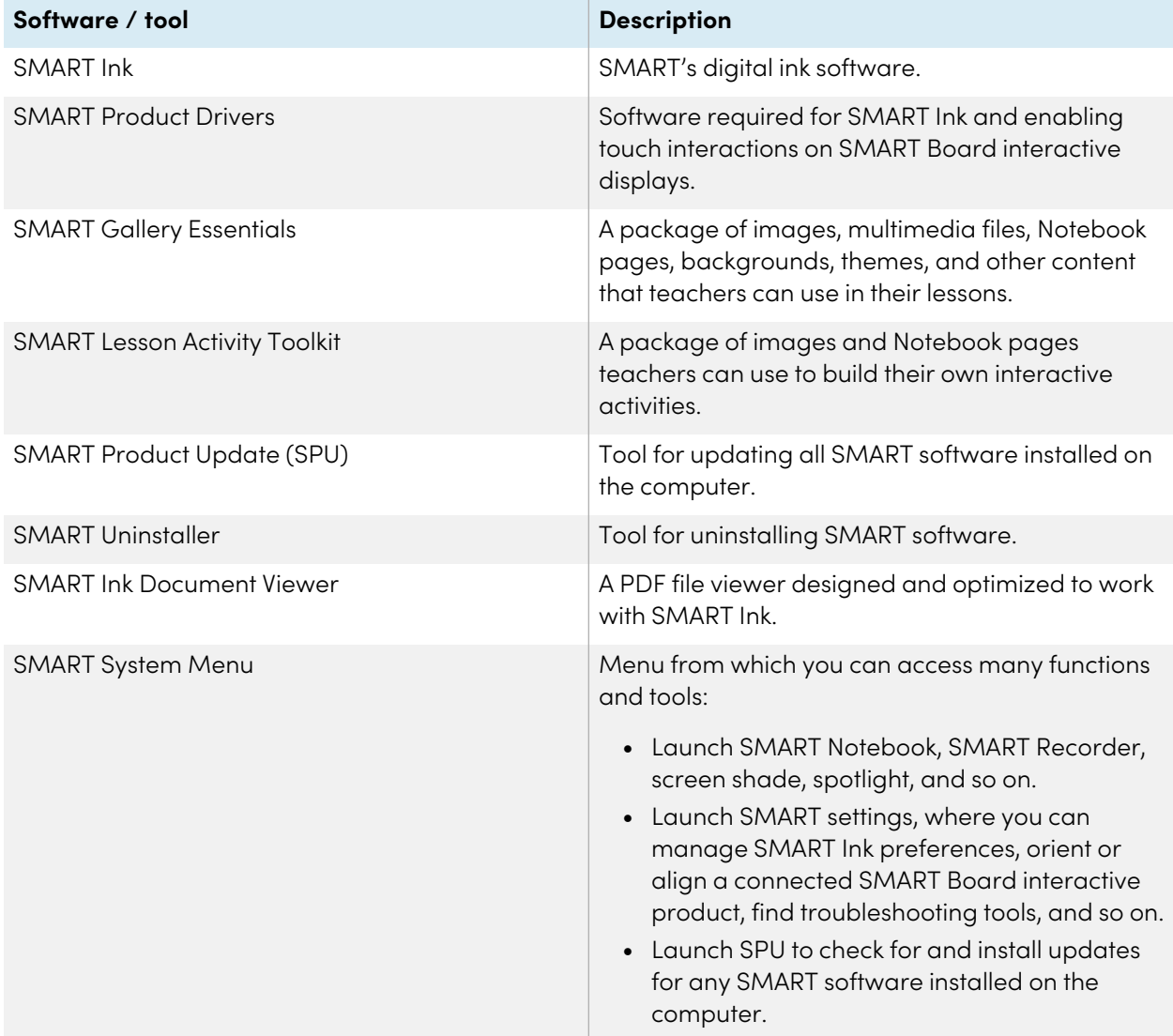

 $\overline{H}$ 

# <span id="page-15-0"></span>Activating the subscription

If you have an active subscription to SMART Learning Suite, you must activate SMART Notebook Plus to get access to features that come with a subscription.

## <span id="page-15-1"></span>Single plan subscriptions

When you purchase a single plan subscription, you're asked to sign in to your Microsoft or Google account. This is the account you use to sign in to access SMART Notebook Plus.

## <span id="page-15-2"></span>Group plan subscriptions

Follow the procedure below for the activation method you've chosen. See Appendix A [Determining](#page-24-0) the best [activation](#page-24-0) method on page 25 for additional details about activation methods and the SMART Admin Portal.

## **To activate SMART Notebook Plus with a SMART Account (provision email)**

- 1. Provide the teacher with the email that you provisioned in the SMART Admin Portal.
- 2. Have the teacher create a SMART Account with the email you provisioned, if they haven't already.

See [Appendix](#page-26-0) <sup>B</sup> Help teachers set up <sup>a</sup> SMART Account on page 27.

- 3. Have the teacher open SMART Notebook on their computer.
- 4. In the Notebook menu, the teacher clicks **Account > Sign in** and follows the onscreen instructions to sign in.

## **To activate SMART Notebook Plus with a product key**

1. Find the product key you copied and saved from the SMART Admin Portal.

## **Note**

A product key may have also been provided in the email SMART sent after you purchased a subscription to SMART Notebook.

2. Open SMART Notebook.

- 3. In the Notebook menu, click **Help > Software Activation**.
	- Help

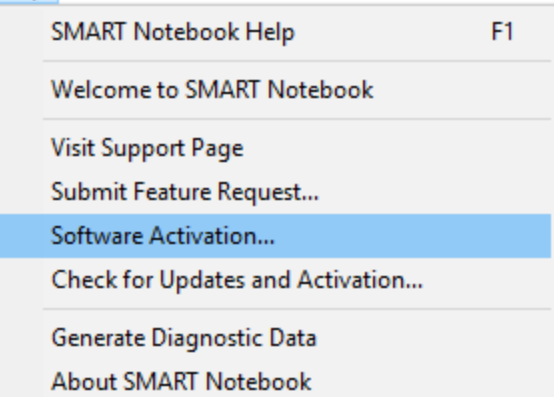

- 4. In the SMART Software Activation dialog box, click **Add**.
- 5. Paste the product key and click **Add**.
- 6. Accept the terms of the license agreement and click **Next**. Continue following the on-screen instructions to finish activating SMART Notebook. After SMART Notebook is activated, you can access all its features for the duration of the subscription.

# <span id="page-16-0"></span>Getting started resources

If the teacher is a first-time user, provide the following online resources to help get started with SMART Notebook, the SMART Board interactive display, and the rest of the SMART Learning Suite:

- **Interactive tutorial:** This tutorial walks you through the basics of the interface, providing a series of short videos that tells you what each button does. Visit [support.smarttech.com/docs/redirect/?product=notebook&context=learnbasics.](https://support.smarttech.com/docs/redirect/?product=notebook&context=learnbasics)
- <sup>l</sup> **Get Started with SMART:** This page provides resources on the entire SMART Learning Suite, as well as training for using SMART hardware products in the classroom. This page has curated the best resources to help teachers get started with a SMART classroom. Visit [smarttech.com/training/getting-started](https://support.smarttech.com/training/getting-started).

# <span id="page-17-0"></span>Chapter 4 **Updating SMART Notebook**

SMART periodically releases updates to its software products. The SMART Product Update (SPU) tool regularly checks for and installs these updates.

If SPU is not set to check for automatic updates, you can check for and install updates manually. Additionally, you can enable automatic update checks for future updates. SMART Product Update (SPU) enables you to activate and update installed SMART software, including SMART Notebook and supporting software such as SMART Ink and SMART Product Drivers.

## **Important**

SPU requires an Internet connection.

#### **To check for and install updates manually**

1. For Windows operating systems, go to the Windows Start menu and browse to **SMART Technologies > SMART Product Update**.

OR

For macOS operating systems, open Finder, and then browse to and double-click **Applications/SMART Technologies/SMART Tools/SMART Product Update**.

2. In the SMART Product Update window, click **Check Now**.

If an update is available for a product, its Update button is enabled.

3. Install the update by clicking **Update** and following the on-screen instructions.

## **Important**

To install updates, you must have full administrator access for the computer.

#### **To enable automatic update checks**

1. For Windows operating systems, go to the Windows Start menu and browse to **SMART Technologies > SMART Product Update**.

OR

In macOS operating system software, open Finder, and then browse to and double-click **Applications/SMART Technologies/SMART Tools/SMART Product Update**.

- 2. In the SMART Product Update window, select the **Check for updates automatically** option and type the number of days (up to 60) between SPU checks.
- 3. Close the SMART Product Update window.

If an update is available for a product the next time SPU checks, the SMART Product Update window appears automatically, and the product's Update button is enabled.

# <span id="page-19-0"></span>Chapter 5 **Uninstalling and deactivating**

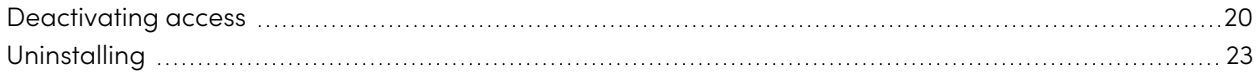

You can uninstall SMART Notebook and other SMART software from individual computers using the SMART Uninstaller.

## <span id="page-19-1"></span>Deactivating access

## **Applicable to SMART Notebook Plus only.**

Before you uninstall the software, you should deactivate it. This is particularly important if you chose to activate the teacher's access using the product key method. If you chose to use the provision email method, you can deactivate a teacher's access either before or after uninstalling SMART Notebook.

74

### **To return a SMART Notebook email provision in the SMART Admin Portal**

- 1. Sign in to the SMART Admin Portal at [adminportal.smarttech.com](http://subscriptions.smarttech.com/).
- 2. Click **Manage users** in the Assigned/Total column for the subscription from which you want to remove a user.

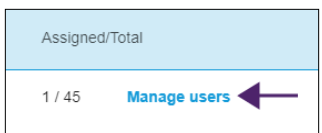

A list of assigned users appears.

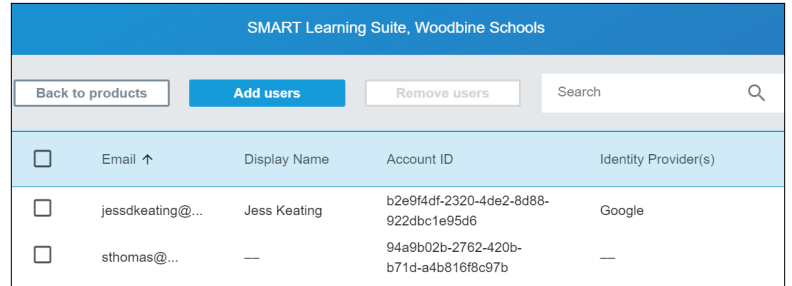

3. Select the user by clicking the check box beside the email address.

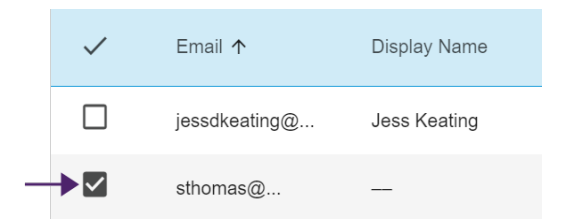

## **Tip**

If you are looking through a long list of users, use the search bar in the top right corner of your screen.

4. Click **Remove users** on the main screen.

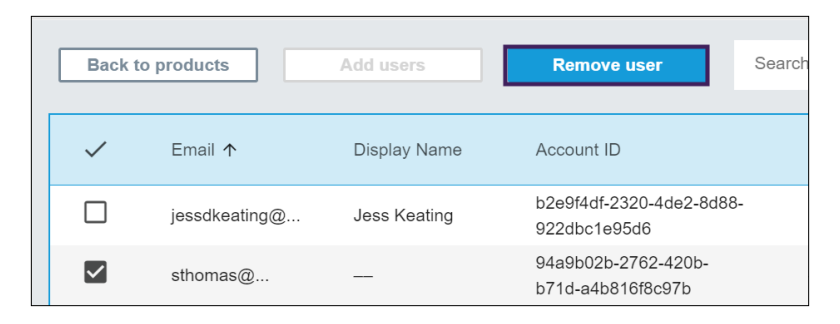

A confirmation dialog appears and asks if you are sure you want to remove the user.

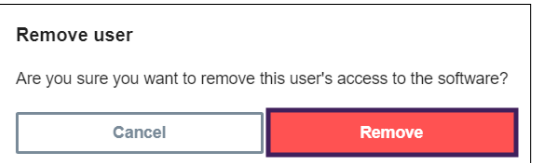

5. Click **Remove** to confirm.

#### **To return a SMART Notebook product key activation**

- 1. Open SMART Notebook.
- 2. From the Notebook menu, select **Help > Software Activation**.
- 3. Select the product key you want to return and click **Manage Selected Product Key**.
- 4. Select **Return the product key so a different computer can use it** and click **Next**.
- 5. Select **Submit request automatically**.

OR

Select **Submit request manually** if you aren't online or are having connection issues.

# <span id="page-22-0"></span>Uninstalling

Use the SMART Uninstaller to uninstall the software. The benefit of using the SMART Uninstaller over the Windows control panel is that you can select other SMART software that's installed on the computer, such as SMART Product Drivers and Ink, to remove at the same time as SMART Notebook. The software is also uninstalled in the correct order.

## **Note**

If you are using a copy of SMART Notebook Plus that has been activated using a product key, make sure to deactivate the software by returning the product key before uninstalling the software.

### **To uninstall SMART Notebook and related SMART software on Windows**

1. In Windows 10 operating system, click **Start**, and then scroll to and select **SMART Technologies > SMART Uninstaller**.

OR

In Windows 11 operating system, click **Start > All apps**, and then scroll to and select **SMART Technologies > SMART Uninstaller**.

- 2. Click **Next**.
- 3. Select the check boxes of the SMART software and supporting packages that you want to uninstall, and then click **Next**.

### **Notes**

- <sup>o</sup> Some SMART software depends on other SMART software. If you select this software, the SMART Uninstaller automatically selects the software that depends on it.
- o SMART Uninstaller automatically uninstalls supporting packages that are no longer being used.
- o If you uninstall all SMART software, SMART Uninstaller automatically uninstalls all supporting packages, including itself.
- 4. Click **Uninstall**.

SMART Uninstaller uninstalls the selected software and supporting packages.

5. Click **Finish**.

## **To uninstall SMART Notebook and related SMART software on Mac**

1. In Finder, browse to Applications/SMART Technologies, and then double-click SMART Uninstaller.

The SMART Uninstaller window opens.

2. Select the software you want to uninstall.

### **Notes**

- <sup>o</sup> Some SMART software depends on other SMART software. If you select this software, SMART Uninstaller automatically selects the software on which it depends.
- o SMART Uninstaller automatically uninstalls supporting software that is no longer being used. If you choose to uninstall all SMART software, SMART Uninstaller automatically uninstalls all supporting software, including itself.
- <sup>o</sup> To remove the previous **SMART Install Manager**, use the **SMART Uninstaller** found in the **Application/SMART Technologies** folder.
- <sup>o</sup> The latest SMART Install Manager icon appears under the **Applications** folder, and can be uninstalled only by dragging it to the Trash can.
- 3. Click **Remove**, and then click **OK**.
- 4. If prompted, enter a user name and password with administrator privileges, and then click **OK**. SMART Uninstaller uninstalls the selected software.
- 5. Close SMART Uninstaller when done.

# <span id="page-24-0"></span>Appendix A **Determining the best activation method**

### **Applicable to SMART Notebook Plus only.**

There are two ways to activate access to SMART Notebook Plus. Use the guidance on this page to determine which method is best for you.

#### **Note**

This information applies only to group subscriptions to SMART Learning Suite. If you purchased a single plan subscription for yourself, the email address you used to purchase it is the one to use for signing in to and accessing SMART Notebook Plus.

In the SMART Admin Portal, you still have a product key (or multiple product keys) attached to your subscription. Although you can use a product key to activate SMART Notebook Plus software on a computer, it's more beneficial to provision a teacher's email address. Provisioning allows teachers to sign in through their SMART Accounts and use all software included in a SMART Learning Suite subscription on any device on which it's installed. Using a product key activates SMART Notebook Plus features only on a specific computer.

The following table outlines the main differences between each method. Review this table to determine which method works for your school.

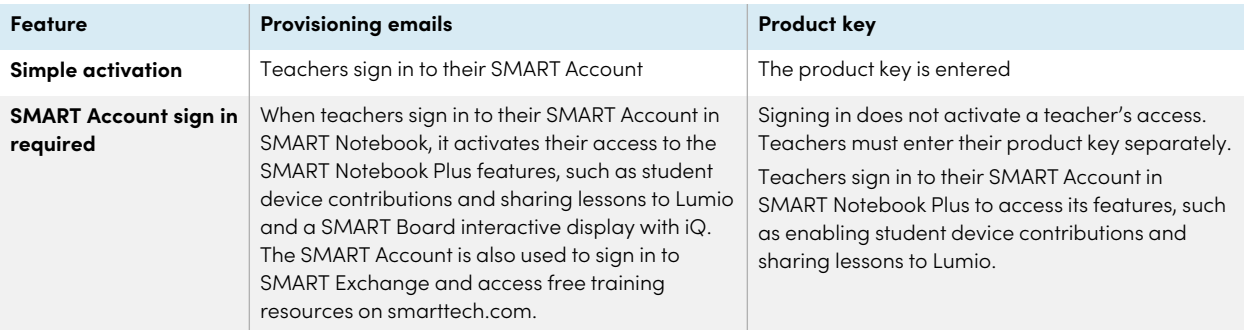

74

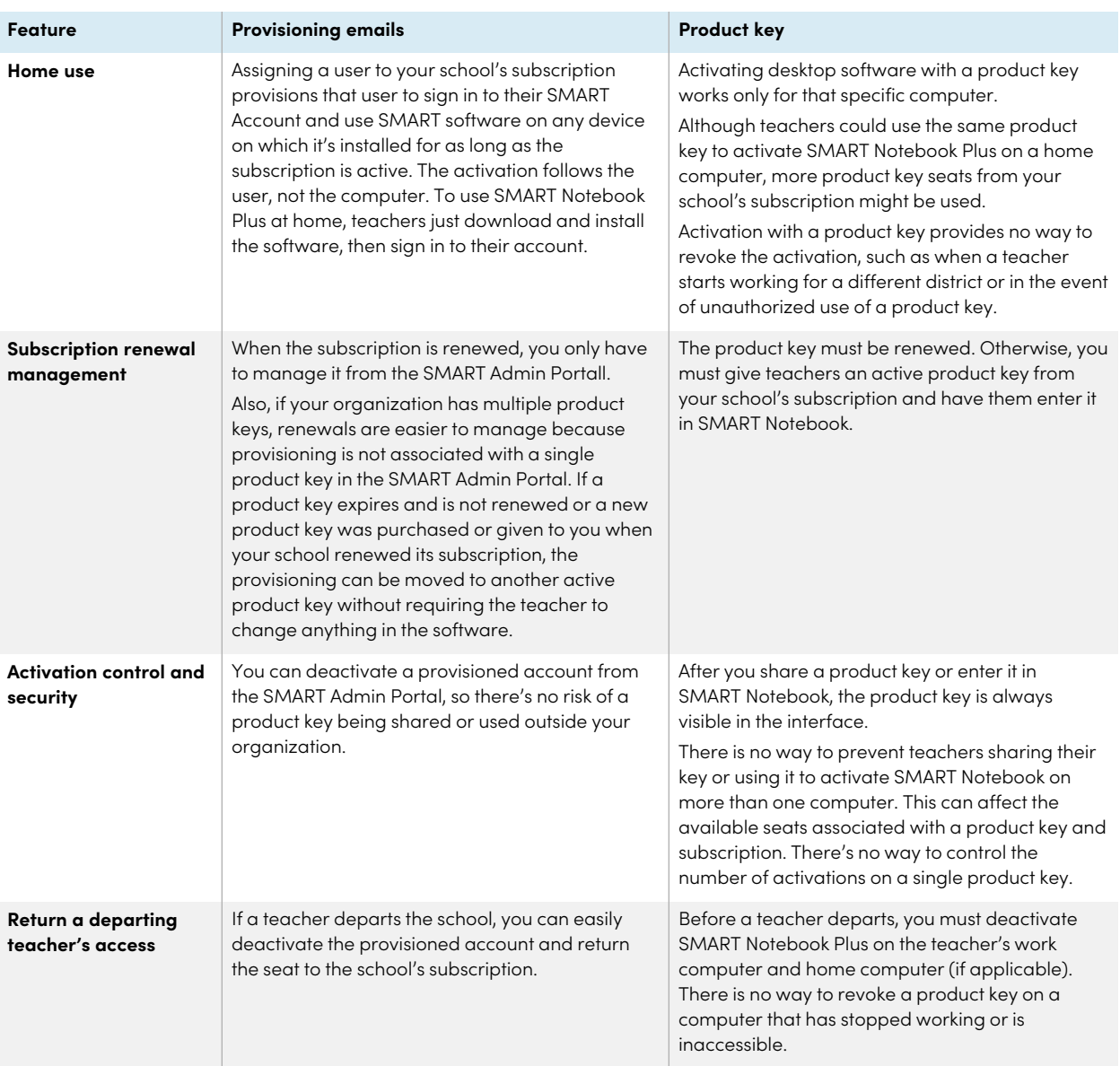

# <span id="page-26-0"></span>Appendix B **Help teachers set up a SMART Account**

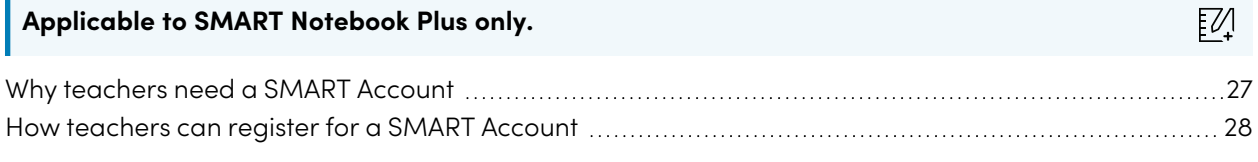

A SMART Account makes all of SMART Learning Suite available to a teacher. The account's also used for the provisioning email activation method. Even if your school used a product key to activate access to SMART Notebook Plus, a SMART Account is still required to access to certain features.

## <span id="page-26-1"></span>Why teachers need a SMART Account

When using SMART Notebook, teachers need to sign in using their SMART Account credentials to access premium features and to use many common features, such as:

- Create interactive activities and assessments and enable student device contributions for those activities and assessments
- Keep the same class code when students sign in to play collaborative activities
- Share SMART Notebook lessons to their SMART Account for presentation on any device using Lumio or the embedded Whiteboard app on a SMART Board display with iQ
- Share lessons with an online link
- <span id="page-26-2"></span>• Upload and share SMART Notebook lessons with their students through Lumio. This enables teachers to share or present their lessons from any device, regardless of operating system. This is particularly beneficial for schools that use Chromebooks.

## How teachers can register for a SMART Account

To register for a SMART Account, teachers need a Google or Microsoft account profile—ideally an account provided by their school for Google Suite or Microsoft Office 365.

To learn more about creating a teacher's SMART Account, see [support.smarttech.com/docs/redirect/?product=smartaccount&context=teacher-account](https://support.smarttech.com/docs/redirect/?product=smartaccount&context=teacher-account).

## **SMART Technologies**

[smarttech.com/support](https://www.smarttech.com/support)

[smarttech.com/contactsupport](https://www.smarttech.com/contactsupport)

smarttech.com/kb/171832